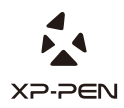

## **Artist 15.6 Manual** Graphic Pen Display

Windows 10, 8 & 7 Mac 10.10 or above

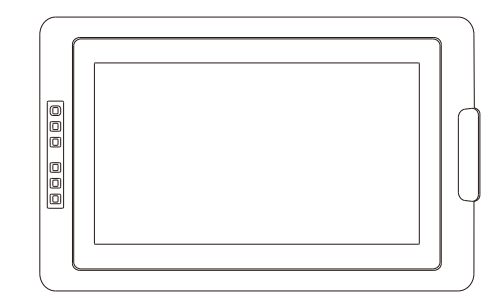

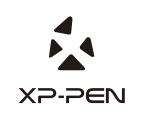

Please contact us with any questions Website: www.xp-pen.com Mail: service@xp-pen.com

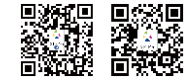

Designed by XPPEN Technology CO. in California, Assembled in China

#### **Safety Precautions**

This manual uses the following symbols to ensure that the XP-PEN Tablet is used correctly and safely. Be sure to read and observe the Safety Precautions.

#### **Do not use this product in a control system area that requires a high degree of safety and reliability.**

In such a system, this product could negatively affect other electronic devices and

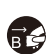

Turn the power off your tablet when onboard an aircraft or in any other location where use of electronic devices is prohibited, otherwise it may negatively affect other electronic devices in the area. **Turn the power off in areas where use of electronic devices is prohibited.** 

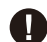

#### **Keep the product away from infants and young children.**

Accessories to this gadget may present a choking hazard to small children. Keep all accessories away from infants and young children.

## **CAUTION**

#### **Do not place this product on unstable surfaces.**

Avoid placing this product on unstable, tilted surfaces or any locations exposed to excessive vibrations. This may cause the tablet to fall or impact surfaces which can

#### **Do not place heavy objects on top of this product.**

Do not place heavy objects on the product. Do not step on, or place your body weight on this product as this may cause damage.

#### **Avoid extreme high or low-temperature exposure to the XP-Pen tablet.**

Do not store this product in areas that drop below 5℃ or above 40℃. Avoid locations with excessive temperature fluctuations. This may result in damage to the product and

#### **Do not disassemble**

Do not disassemble or modify this product. Doing so may expose you to heat, fire,

#### **Do not use alcohol for cleaning**

Never use alcohol, thinner, benzene or other mineral solvents that may discolor and cause deterioration to the product.

### **Do not expose to water**

Be cautious of water and all liquids that may be near the tablet. Exposure to water or

## **CAUTION**

**Avoid placing metallic objects and especially magnetic objects on the tablet.** Placing metallic and/or magnetic objects on this product during operation may cause malfunction or permanent damage.

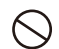

Striking the pen against hard objects can cause damage to the pen. **Do not strike the pen against hard objects.**

#### **Avoid gripping the pen too tightly, and DO NOT use excessive weight/pressure on**

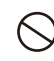

#### **the Express Key button and pen.**

The stylus pen is a high-precision instrument. Avoid pressing too tightly on the Express Key button, and keep any objects from covering the pen to avoid potential damage. Keep the pen away from areas of high dust, contaminants, or any particulate

#### **Limitation of Liability**

- XP-Pen shall in no event be liable for damages resulting from fires or earthquakes, including those caused by third parties and those arising from user misuse, abuse or neglect.
- XP- Pen shall in no event be liable for incidental damages- including but not limited to loss of business income, interruption of business activities, corruption or loss of data – that arise from use or failure to use this product correctly.

XP- Pen shall in no event be liable for damage resulting from uses not documented in this manual.

XP- Pen shall in no event be liable for damages or malfunction arising from the connection to other devices or use of third party software.

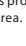

## XP-Pen Artist 15.6ユーザーマニュアル

#### 目次

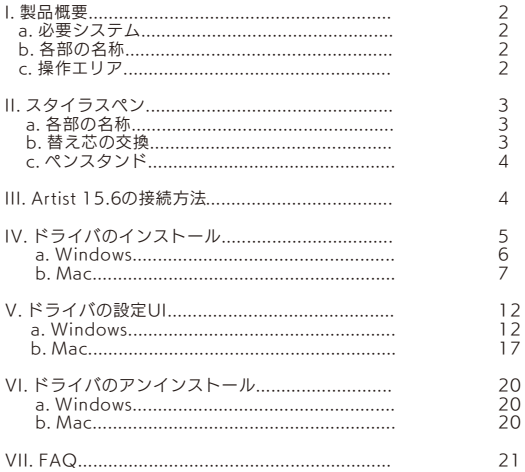

# a. 必要システム ●Windows 10/8/7 ●Mac OSX 10.10以降 ●USBとHDMぱート b. 各部の名称

I. 製品概要

 $\overline{\phantom{0}}$ 図1-1:各部の名称 1. 操作エリア 2. エクスプレスキー 3. USBポート 4. 輝度アップボタン 5. 輝度ダウンボタン 6. 電源ステータス表示ライト (1). 青色: タブレットがコンピュータと接続されています。 (2). オフ:タブレットは電源が切れています。

c. 製品エリア

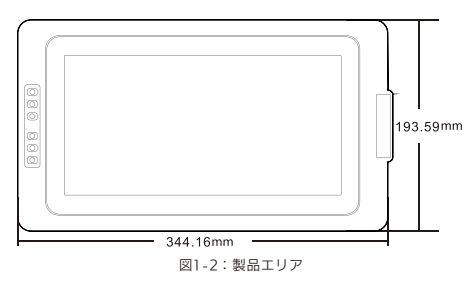

#### .4 XP-PEN

II. スタイラスペン

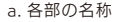

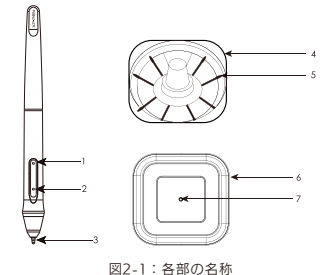

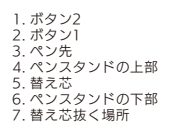

#### 注意:

(2). スタイラスは電池が必要ありません。 (1). パネルボタンはドライバ上でカスタマイズ可能です。

#### b. 替え芯の交換

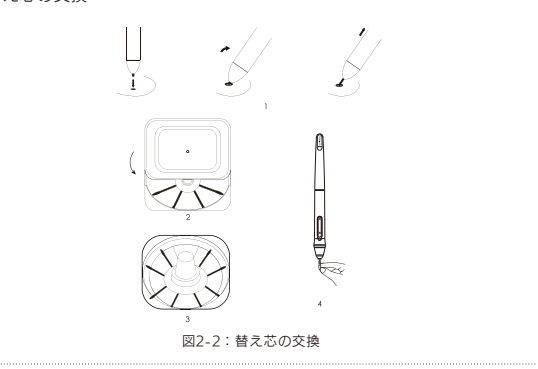

- 1. ペンスタンドの底部を上にして、底部の小さい穴を利用してペンの本体からペン先を 取り外します。
- 2. 反時計回りに75°回転してペンスタンドを開けます。
- 3. 内蔵された替え芯(8本)から1本取り出します。
- 4. 新しいペン先を交換します。

c. ペンスタンド

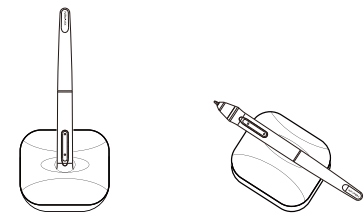

図2-3:ペンスタンド

### III. Artist 15.6の接続方法

注意:

- る 前に必ず⾚いUSBコード接続してください。 (1). USBケーブルが2本梱包されています。長いケーブルは二つに分かれており、使用す
- (2). ⻑いUSBケーブルはお使いのコンピュータまたは電源コンセントと接続することが できます。短いUSBケーブルは必ずお使いのコンピュータと接続してください。

1. 電源コードの両端にある矢印に従って、それらを接続します。

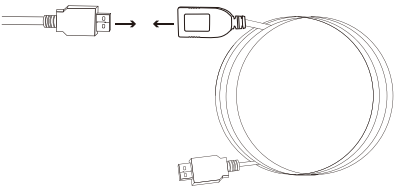

図3-1:電源コードを接続する

3. Artist15.6のHDMIと短いUSBケーブルをお使いコンピュータに接続してください。 2. ケーブルをArtist 15.6へ挿⼊してください。

. 4 YD DENI

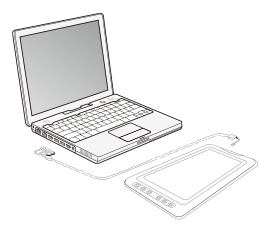

図3-2:コネクション

 ンセントに挿⼊してください。 4. 長いUSBケーブをお使いのコンピュータまたは電源コンセントに接続してください。 コンピュータと接続した後Artist 15.6が作動しない場合、このケーブルを必ず電源コ

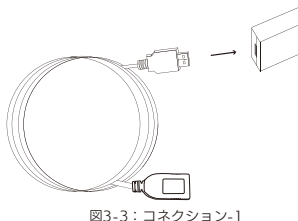

#### 5. 電源ボタンを押してArtist 15.6をオンにします。

#### 補足

- ....<br>ペンタブレットの画面が「No Signal」と表示されています:
- うかを確認してください。パソコンを再起動の後、Artist 15.6を再起動してください。 a. USBケーブルを抜いて、もうー度挿入します。各部分がうまく接続されていないかど b. ハードウェアの問題を確認するために他のパソコンでテストしてください。
- さい。 c. 本機が正しく動作していないと思われる場合、XP-Pen サポートセンタにご連絡くだ

### IV. ドライバのインストール

#### 注意:

 トール及びアンインストールの際、OneDriveの同期を無効にする必要があります。 ソフトウェアをす べて終了します。Windows 8では、当商品のドライバをインス (1). インストールを⾏う前にアンチウイルスソフトやファイアーウォールを無効にしま ることが あるためインストールに失敗することがあります。Windowsでは、画⾯ す。OneDriveやDropboxなどの⼀部のソフトウェアは、重要なファイルを独占す の右下にある システムトレイを確認して、コンピュータのハードウェアと無関係の

- アをアンインストールする必要があります、他のタブレットドライバが残っている (2). Artist15.6のドライバーをインストールする前に、既存のタブレットのソフトウェ えません。 場合、Artist15.6と競合が発生し、Artist15.6ドライバのインストールが正常に行
- (3). XP-Penのウェブサイト(www.xp-pen.com )から最新バージョンのドライバをダウ 開して「.exe」もしくは「.pkg」を実⾏してください。 ンロードすることができます。ウェブからダウンロードする場合、zipファイルを展
- (4). Artist15.6の最⼤解像度は1920\*1080です。

#### a. Windows

- ットの電源をオンにします。 1. 付属のHDMI、USBを使⽤してコンピュータにArtist15.6を接続します。液晶タブレ
- 2. XP-Penのウェブサイト(www.xp-pen.com )から最新バージョンのドライバをダウン ロードしてください。
- ピュータを再起動および手順2を繰り返します。 されます。アイコンが存在しない場合はドライバのアンインストールを行い、コン 3. インストールが正常に完了した後、ドライバのアイコン(い)がシステムトレイに表示
- ほかの項⽬サイズを変更する」のところは100%に設定ます。 4. (推奨)「コントロールパネル」>「ディスプレイ」を開き、「テキスト、アプリ、その

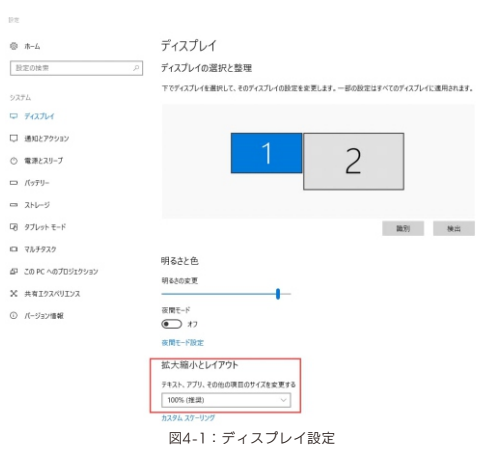

- 5.「コントロールパネル」>「ディスプレイ」の「複数のディスプレイ」のところで、 「表示画面を拡張する」/「表示画面を複製する」を設定します。
- 1920x1080に設定してください。 6.「表示画面を拡張する(拡張モード)」: Artist15.6をモニター2に設定し解像度は
- 7.「表⽰画⾯を複製する(複製モード)」:両⽅のモニターの解像度を 1920x1080に設 定する必要があります。

**4 XP-PEN** 

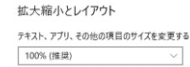

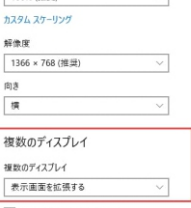

■ これをメイン ディスプレイにする

アダプターのプロパティの表示

図4-2:拡張モード

- 8. 適用を行い終了します。
- 9. タブレットの設定を開くには、ドライバのシステムトレイアイコンをクリックします。 モニターの設定タブからモニター2にArtist 15.6を設定します。適用を行い終了します。

#### b.Mac

- の電源をオンにします。 1. 付属のHDMI、USBを使⽤してコンピュータにArtist 15.6を接続します。タブレット
- ロードしてください。zipファイルを展開して「pkg」ファイルを実⾏します。 2. XP-Penのウェブサイト(www.xp-pen.com )から最新バージョンのドライバをダウン

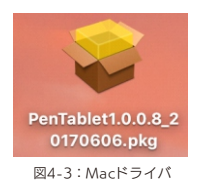

3. 下記のエラーメッセージが表示された場合、以下の手順を実行してください。

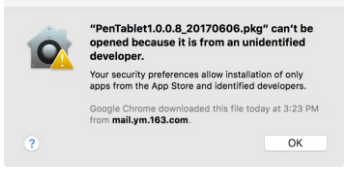

図4-4:Unidentified developer

(1).「システム環境設定」を開き、次に「セキュリティとプライバシー」を開きます。

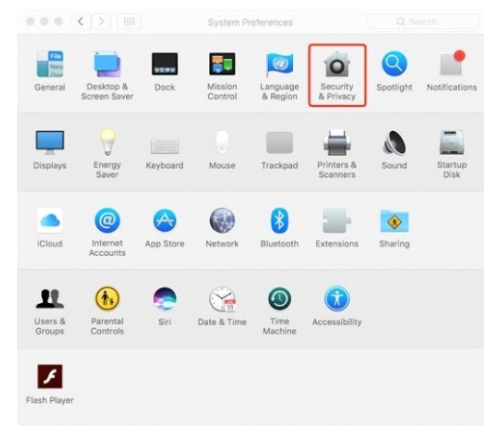

図4-5:セキュリティとプライバシー

#### (2). ウィンドウの左下にあるロックアイコンをクリックします。

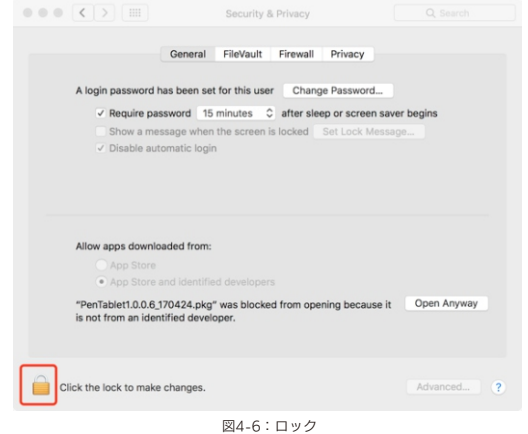

(3)パスワード入力を求められるので、パスワードを入力し「ロックを解除」をクリッ クします。

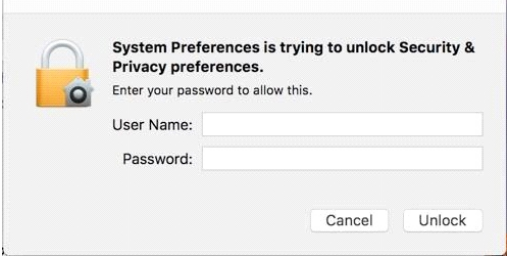

図4-7:パスワード

#### (4)「Open Anyway」をクリックします。

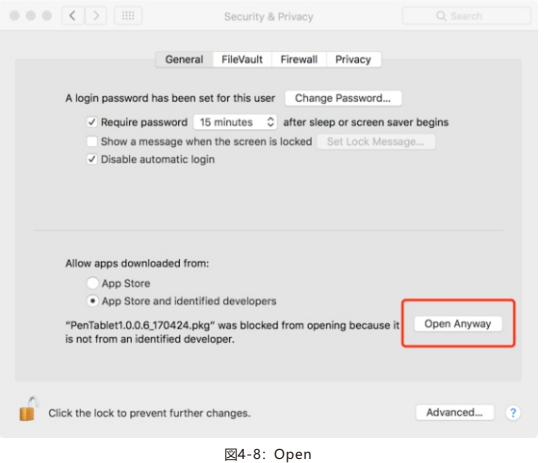

(5)「Open」をクリックしてペンタブレットセットアップを実行します。

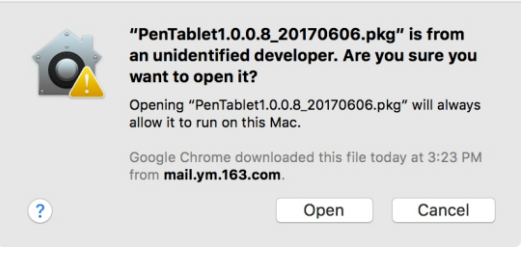

図4-9:Open

#### 4.[システム環境設定] > [ディスプレイ]を開きます。[ディスプレイ]タブではデフォルト のディスプレイの解像度を設定します

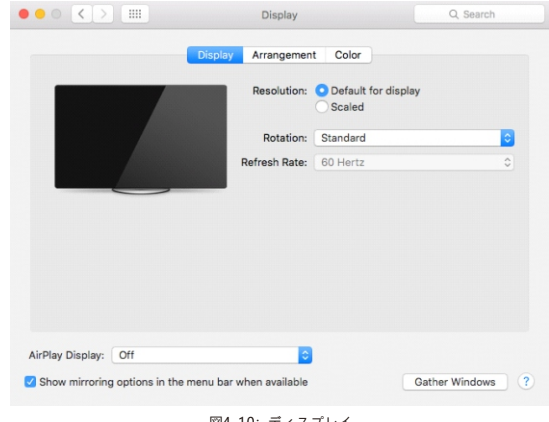

図4-10:ディスプレイ

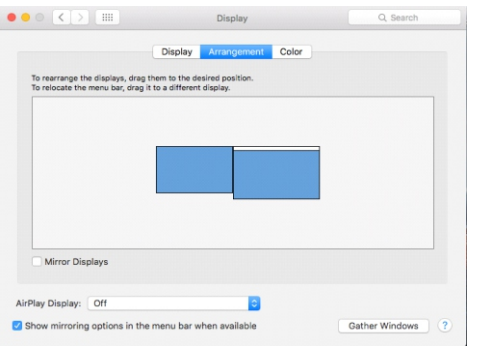

図4-11:調整

- 5.「調整」タブでは「ディスプレイをミラーリング」に選択することができます。「ディ ス プレイをミラーリング」を有効にするには両方のモニターの解像度を1920x1080 に設定 する必要があります。
	- ます。 (1). [Finder] > [アプリケーション] > [Touch Tablet] > [Pen Tablet Setting]を開き
	- (2). [Calibration]タブからモニターマッピングをモニター1に設定します。
- てください。 6. 表⽰画⾯を複製しても作動しない場合、Artist 15.6の解像度を1920x1080に設定し
	- (1). [Finder] > [アプリケーション] > [Touch Tablet] > [Pen Tablet Setting]を開 きます。
	- (2). [Calibration]タブからモニター2に設定します。

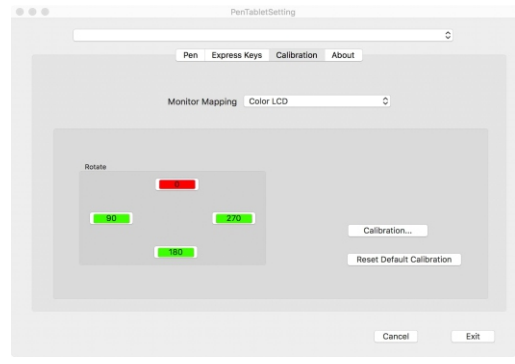

図4-12:Calibration

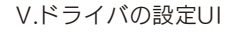

a.Windows

(1). システムトレイのアイコンをダブルクリックします。( ◯ ) (2). デスクトップの[Pentablet]アイコンをダブルクリックします。 Artist15.6の設定画面を開く方法は二つあります。

ドライバUI

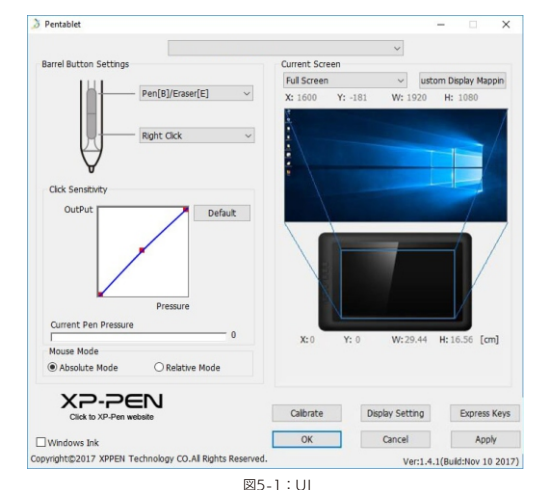

1. ペンの設定

スタイラスペンのバレルボタンの機能をカスタマイズすることができます。オプショ ンから最後のファンクションキーを選んで、機能を追加できます。

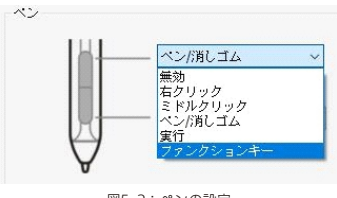

図5-2:ペンの設定

### **A XP-PEN**

#### 注意:

- ペン/消しゴムトグル
- ピュータのディスプレイに表示されます。 (1). Artist15.6の作業エリアで、割り当てられたペンボタンを押して、対応できる描画 ソフトでペンモードと消しゴムモードを切り替えます。 現在のモードがお使いコン
- 2. クッリクの感知度と現在の筆圧

 テストするために使⽤できます。 現在の筆圧は、筆圧レベルがタブレットに加えられていることを示し、ペンの圧力を ここでは、ペンの圧力感知度を「出力(OutPut)」または「プレス(Press)」のラインに 調整することができます。

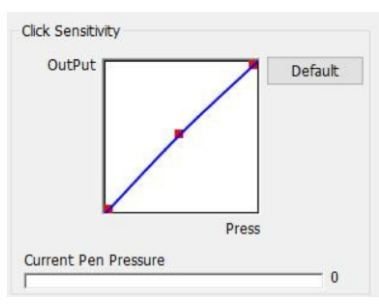

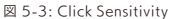

- 3. マウスモード
- ペンモード(絶対モード):標準のペンタブレットモード;タブレットを基準としたペ ンの絶対位置を利⽤する⽅法です。ペンタブレットの検出領域上のペンの座標をその まま画⾯に反映させます。
- 。。。<br>マウスモード(相対モード):ペンタブレット上でペンがどれだけ移動したかを利用す る⽅法です。ペン先を認識した位置からの移動分だけポインタを移動させます。

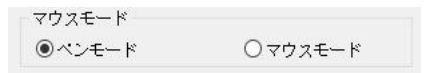

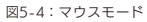

Artist15.6は、異なるモニター使⽤するように構成 ることができます。「モニター2」 に設定する必要があります。 4. モニターマッピング

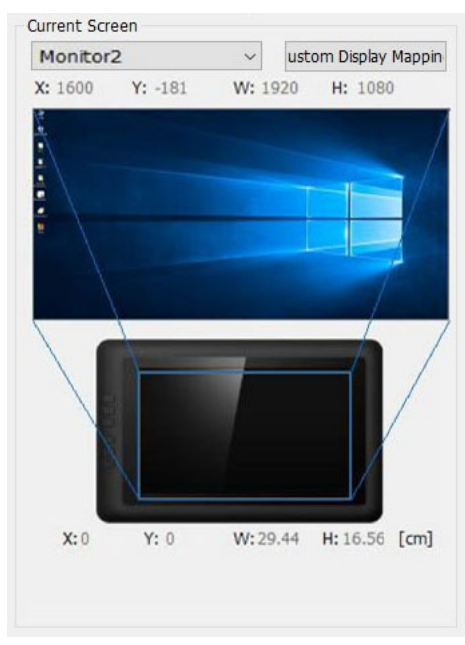

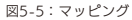

5. Windows Ink

ここでオンとオフを切り替えることができます。Windows Inkを有効にすると、アプ リケーションがWindows Inkを使用しています。

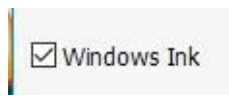

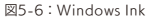

6. キャリブレーション キャリブレーションタブでは、あなたのペンタブレットのキャリブレーションを⾏う ことができます。

A XP-PEN

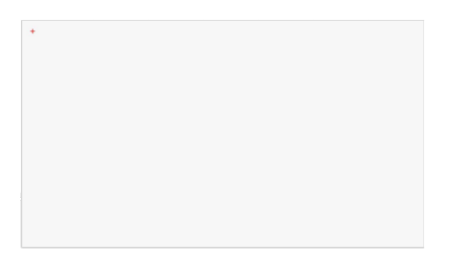

図5-7:キャリブレーション

- 7. ディスプレイ設定
- 
- A. 色温度:Artist 15.6のカラーバランスを調整します。<br>B. User:Artist 15.6のディスプレイで赤、緑、青の色のレベルを調整します。 輝度 と対⽐度も調整できます。
- C. Rotate:このタブでArtist 15.6のディスプレイを回転させることができます。

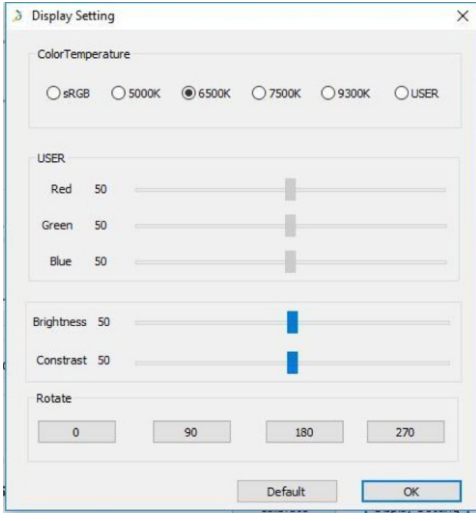

図5-8:ディスプレイ設定

#### 8. エクスプレスキー設定

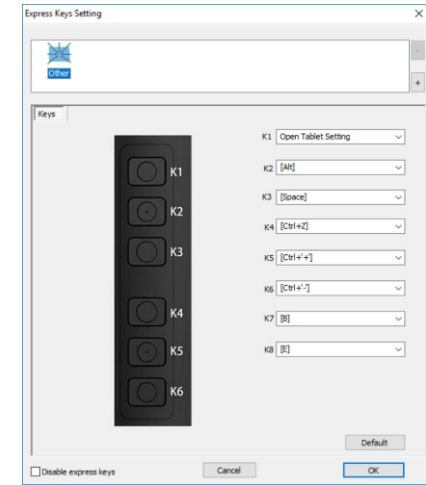

図5-9:エクスプレスキー設定

ここで、Artist15.6のエクスプレスキーをカスタマイズできます。

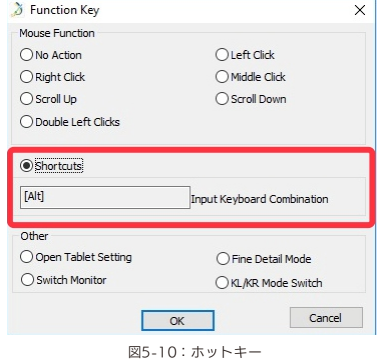

#### 注意:

.<br>「プレシジョンモード!が一時的に画面上の描画範囲を狭くすることで細かく描き込め る機能です。

9. デフォルト

[デフォルト]をクリックするとメーカー設定に戻します。

10. XP-Penロゴ

ドライバアップデートが利⽤可能な場合は、ここに⻘い⽮印( )が表⽰されます。 ロゴをクリックして、公式サイトをご覧頂けます。 **・天印をクリックしてドライバを更新します。** 

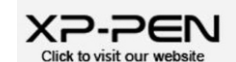

図5-11:XP-Penロゴ

#### b.Mac

Artist15.6液晶ペンタブレットの設定画面を呼び出す方法: 「Finder」→「アプリケーション」→「Pen Tablet Setting」

> PenTabletSetting MuninstallPenTablet

図5-12:Tablet Setting

#### ドライバUI

1. ペン

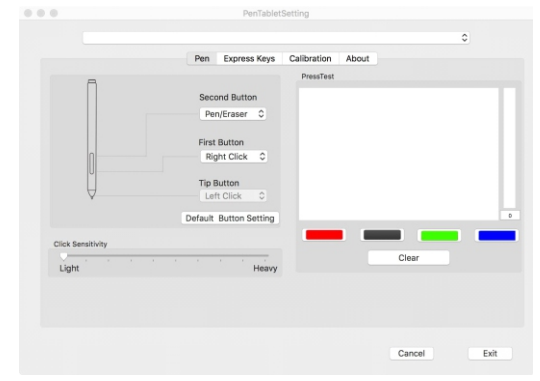

図5-13:Pen

このタブでは、スタイラスペンのボタンの機能をカスタマイズしたり、ペンの感触を 調整し、筆圧をテストすることができます。 より柔らかい感度とは、デジタルのプレッシャーレベルが物理的なプレッシャーが加 えられずに達します。 「Default Button Setting」をクリックするとメーカー設定に戻します。

#### 注意:

ディスプレイに表⽰されます。 ペン/消しゴムトグル Artist15.6の作業エリアで、割り当てられたペンボタンを押して、対応できる描画ソフト でペンモードと消しゴムモードを切り替えます。 現在のモードがお使いコンピュータの

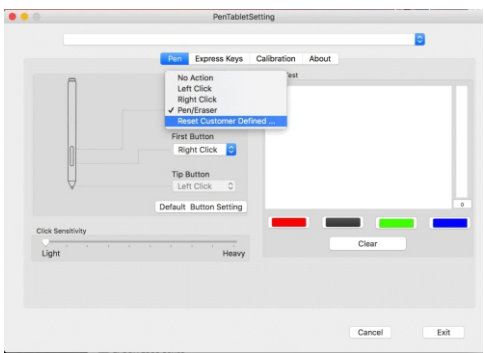

図5-14:ペンボタン設定

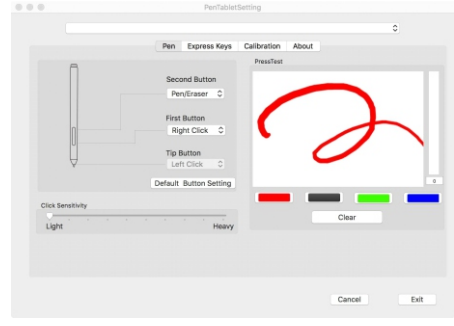

図5-15:筆圧テスト

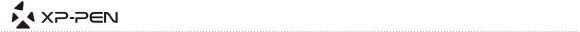

2. エクスプレスキー

注意:

- れています。キーは他のキーボードの⾔語で正しく動作しないことがあります。 (1). Artist 15.6のエクスプレスキーは、⽶国英語のキーボードで動作するように設計さ
- (2). デフォルトではArtist 15.6のエクスプレスキーは、標準のPhotoshopのショートカ ズすることができます。 ットキーにマップされます。他のソフトウェアで効率的に機能するようにカスタマイ

「Reset Customer Defined 」を利⽤してカスタマイズできます。 できます。「Default」をクリックするとメーカー設定に戻します。 Artist 15.6のエクスプレスキーは、ドライバの設定UIからカスタマイズすることが

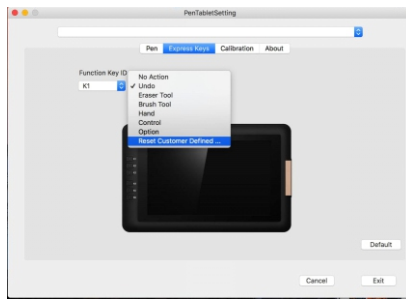

図5-16:エクスプレスキー

3. Calibration

校正を行うため「Calibration...」をクリックし、画面の指示に従います。 「Calibration」タブでは、ペンタブレットを校正する、モニタのマッピング、ペンタ ブレットを回転させることができます。

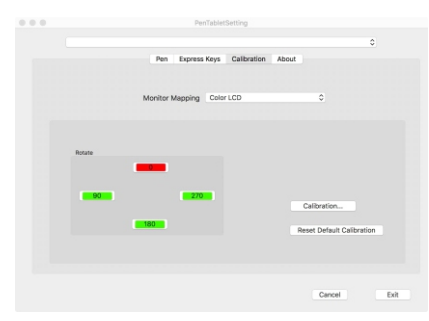

4. About 現在ダウンロードされたドライババージョンを表示します。

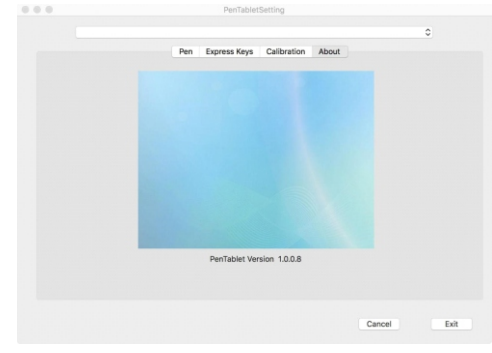

図5-18:About

### VI.ドライバのアンインストール

#### a. Windows

をクリックし、画⾯の指⽰に従ってアンインストールします。 ⼿順「スタート」→「すべてのプログラム」→「Pentablet」を削除/アンインストール

b.MAC

「Finder」→「アプリケーション」→「Pen Tablet」、「Uninstall Pen Tablet」を クリックし、指⽰に従ってアンインストールしてください。

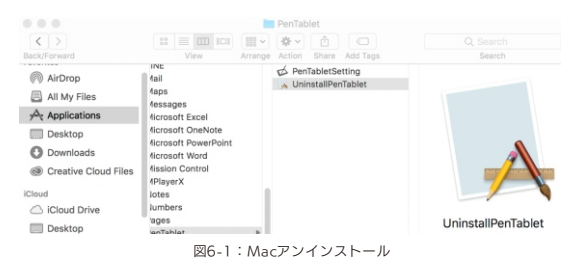

図5-17:Calibration

**EA XP PEN** 

注意:

 ソコンを再起動してください。 (1). ドライバを再インストールする時は、以前のドライバのアンインストール後必ずパ

### VII. FAQ

- 1. 最新版のドライバのダウンロード場所。 A:XP-Pen公式サイトからダウンロードできます。(www.xp-pen.com)
- 2. スタイラスペンでカーソルをコントロールできません。
- A: Artist15.6のドライバを削除します。もしアンインストールが行わない時、もうー 度ドライバをインストールします。再起動してから、ペンタブレットとお使いコン ピュータと接続して、カーソルの反応をテストします。カーソルが反応あれば、ペ ンタブレットのハードウェアは機能しています。
- 下記の内容に従ってArtist 15.6を再インストールしてください(Windows):
- 〇公式サイト(www.xp-pen.com)から最新版のドライバをダウンロードして、デス クトップで「.zip」ファイルを解凍します。
- 〇すべてのソフトとプロセスを終了します。(OneDriveやDropboxなどの⼀部のソ フトウェアは、重要なファイルを独占することがあるためインストールに失敗す ることがあります。Windows 8では、製品のドライバをインストールとアンイン ストールの際、OneDriveの同期を無効にする必要があります。)
- 〇「C:\Windows」を開いて、右上の「検索」ツールを利⽤して 「WinTab32.dll 」を削除します。
- ○ペンタブレットをお使いコンピュータに挿入して、パワーをオンにしドライバを インストールしてください。画⾯に従って完了後、再起動します。
- ○ペンタブレットのアイコンがシステムトレイに表示されない場合
- ドライバアイコンが表示されます。 「C:\Windows 」→「ファイル」→「すべてのファイルとフォルダを表⽰する」 →「隠しファイル、隠しフォルダー、および隠しドライブを表示する」をチェッ クした後okをクリックします。「C:\Windows」を開いて、右上の「検索」ツー ルで「wtclient.」を検索して、両方のインスタンスを右クリックし、それぞれを 管理者として「実⾏」します。

- 3. 正堂にインストールしているかの確認方法。
- . 一形にインパー パンこいあか Symphosystic<br>| A:問題なくインストールされていれば、ドライバーのアイコン( <mark>)が</mark> )がタスクバーに 表示されます (Windows OS)。カーソルがコントロールでき、設定画面の「筆圧テ スト/Press test」で機能すれば成功です。

4. ハードウェアの問題とドライバの問題を判別する方法。

A:Artist15.6を他のコンピュータと接続してください。他のコンピュータで正常に動 作すればソフトウェアの問題と思われます。――既存のペンタブレットドライバ (Artist15.6も含めて)を全てアンインストールしてください。パソコンを再起動し た後、もう⼀度Artist15.6のドライバをインストールしてください。

もしご不明な点、ご不満などあればお知らせください: メール:servicejp@xp-pen.com Skype : Sara XP-Pen 公式サイト:www.xp-pen.com